## **Installation Guide**

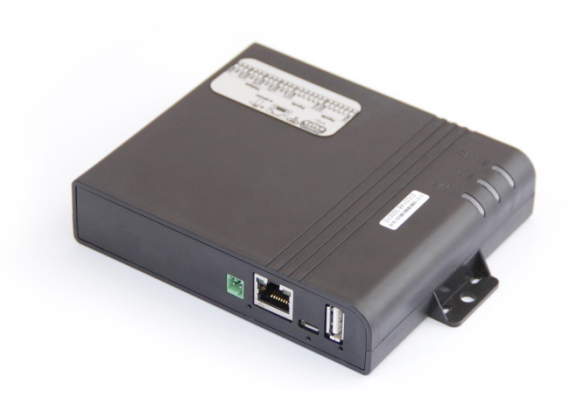

# **Introduction**

Thank you for purchasing the EIO-3148. This guide contains the information needed to get it up and running.

**Disclaimer:** While Cathexis has made every effort to ensure the accuracy of this document, there is no guarantee of accuracy, neither explicit, nor implied. Specifications are subject to change without notice.

### **Product Warranty**

This product is subject to the Cathexis standard warranty terms and conditions.

#### **Software Compatibility**

The EIO-3148 will run on **CathexisVision 2016** (SP2). It will also function on CathexisVision 2015, and earlier, as an EIO-1148. On **CathexisVision 2016** the EIO3148 must be configured with the **EIO3184** driver. On **CathexisVision 2015**, and **2014**, it must be configured with the **EIO1148** driver.

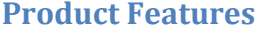

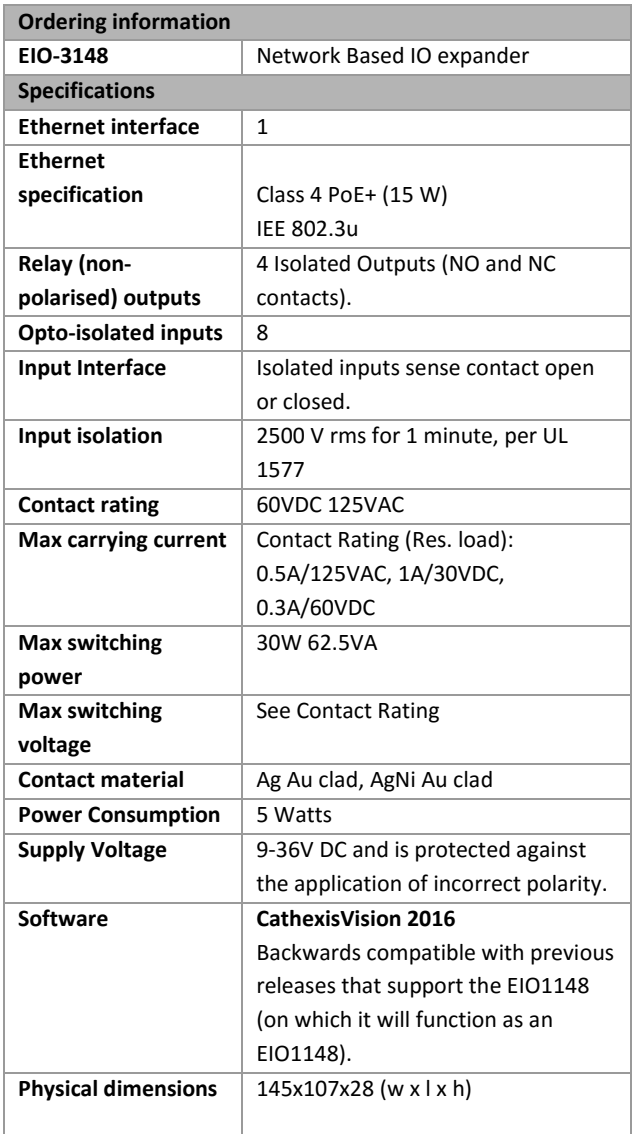

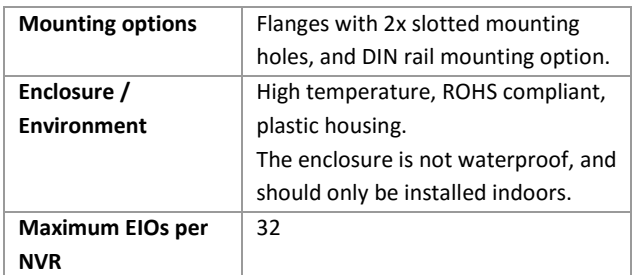

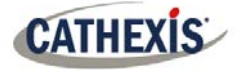

### **Connections**

The connections on the front and back panel of the EIO-3148 are as such:

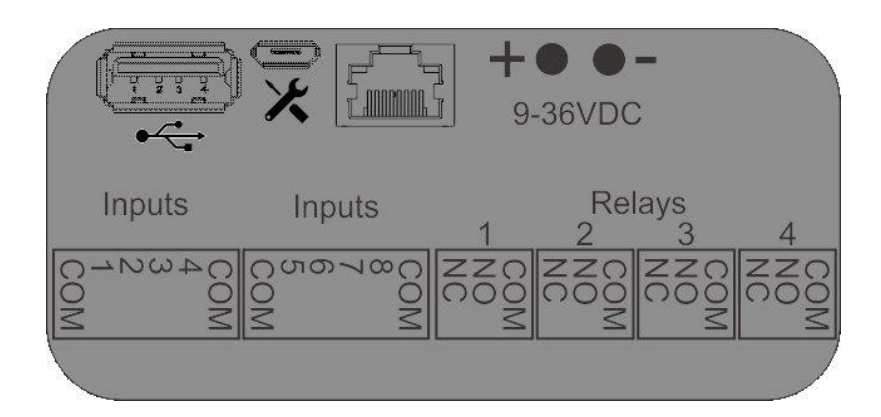

#### **Warnings**

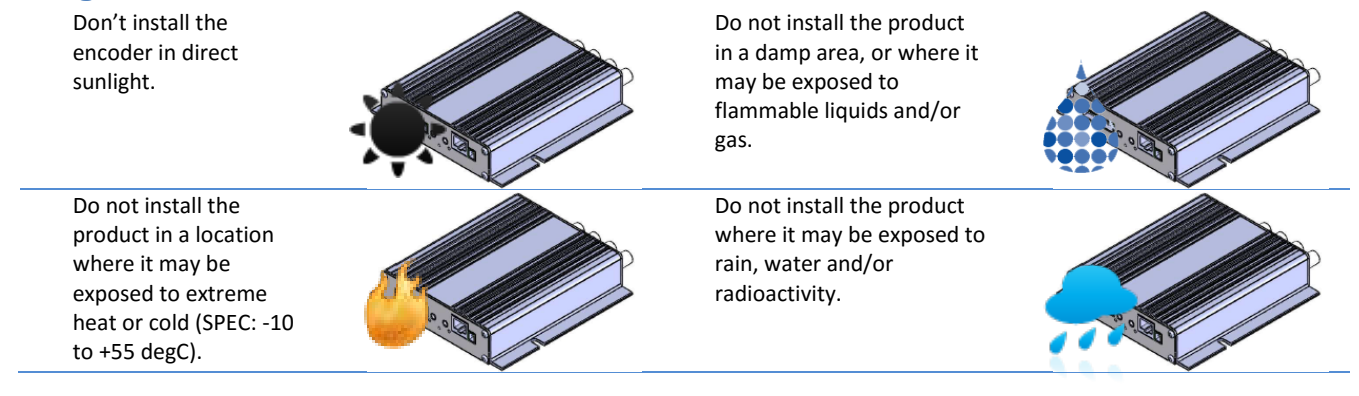

#### **Setting IP address**

IP address can be changed via the Cathexis IP utility, which is installed with all versions of CathexisVision software.

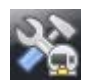

The utility can be run from the **CathexisVision** installation folder:

1. Right-click the listed encoder or click on the File menu, and select "Set IP", to display the "Single IP" window:

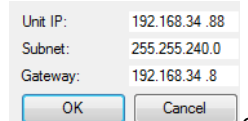

2. Change the "Unit IP" to the new IP address.

- 3. If necessary, also modify the "Subnet" and "Gateway" fields.
- 4. Click "OK".
- 5. The list refreshes itself approximately every 2 seconds once refreshed, check that the encoder is now displaying the new details.

#### **Note**:

- If you attempt to change IP Address during a firmware upgrade, the IP address will not change.
- The Cathexis IP Encoder Utility requires Administrator access to function correctly. For most systems the utility will automatically elevate its access rights, but on some Windows installations, the user may be required to select the "Run as Administrator" option when invoking the utility. If encoders do not appear in the utility, first try "Run as Administrator" before contacting support.
- Further information is available in the **CathexisVision EIO3148 manual**.